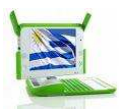

## Tutorial sobre actividad MEMORIZAR

La actividad memorizar puede ser muy útil para resignificar contenidos ya trabajados en la clase.

Es muy sencillo utilizarla, porque ya cuenta con algunos ejemplos prontos, pero lo más significativo en esta actividad es que nosotros podemos armar nuestros propios Memorizar, con textos, fotos, y/o sonidos que hayamos grabado desde nuestra XO o que hayamos bajado de Internet.

Inclusive podemos abordar las disciplinas que deseemos.

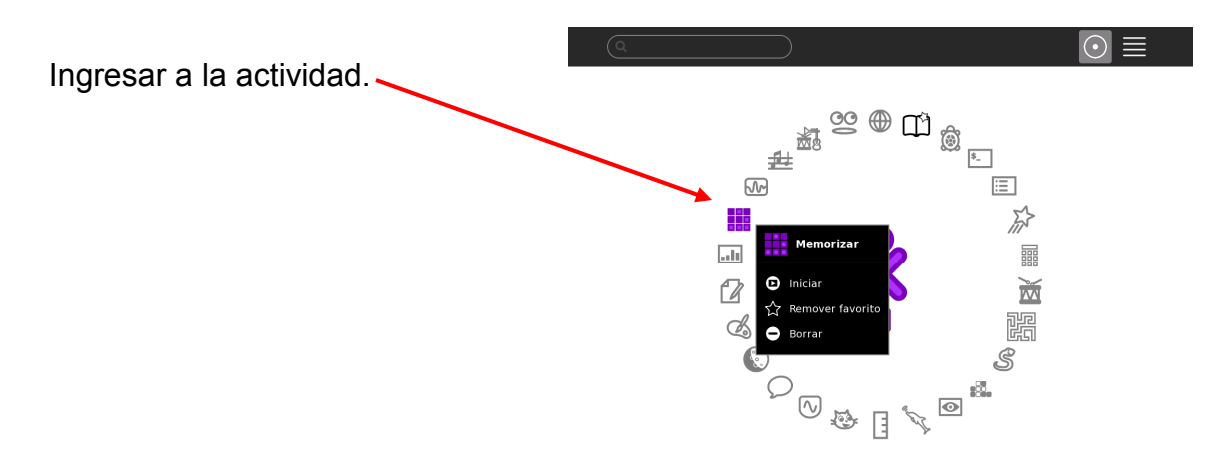

Se presenta la siguiente pantalla donde aparece un Memorizar ya pronto, pero nuestra intención es elaborar uno propio, por lo tanto debemos hacer clic en la pestaña que dice CREAR.

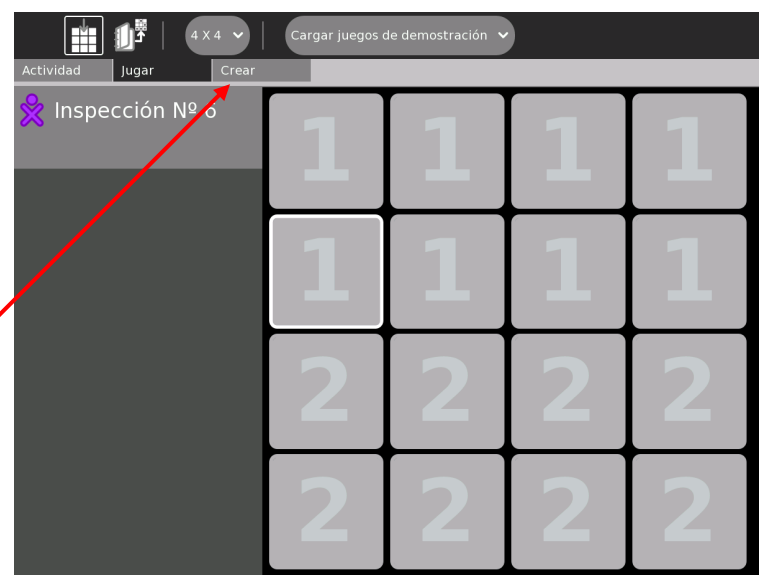

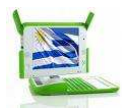

 En la siguiente pantalla nos disponemos a armar las parejas que pueden formarse con imagen-imagen; imagen-texto; texto-texto; textosonido; imagen sonido.

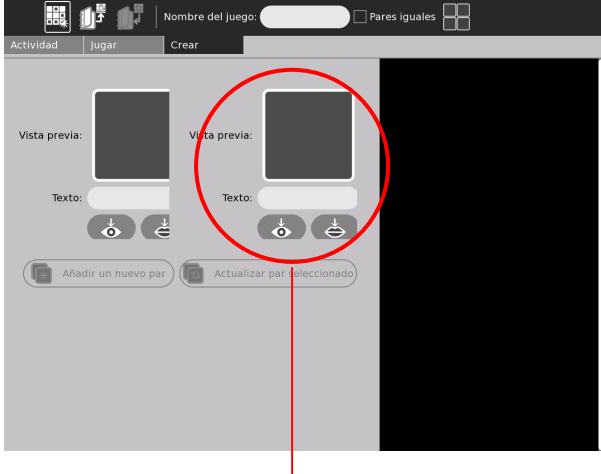

Realizamos un recorte de la imagen anterior para explicarles como incorporar los elementos mencionados anteriormente.

Vista previa:

Para insertar la imagen hacemos clic en el ícono de **ojo**, si queremos sonido en el ícono de la boca y si queremos texto hacemos clic en el renglón que dice texto y escribimos.

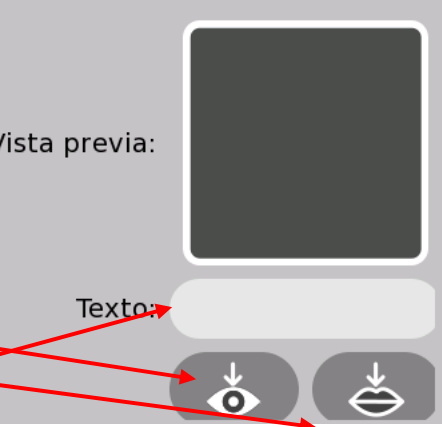

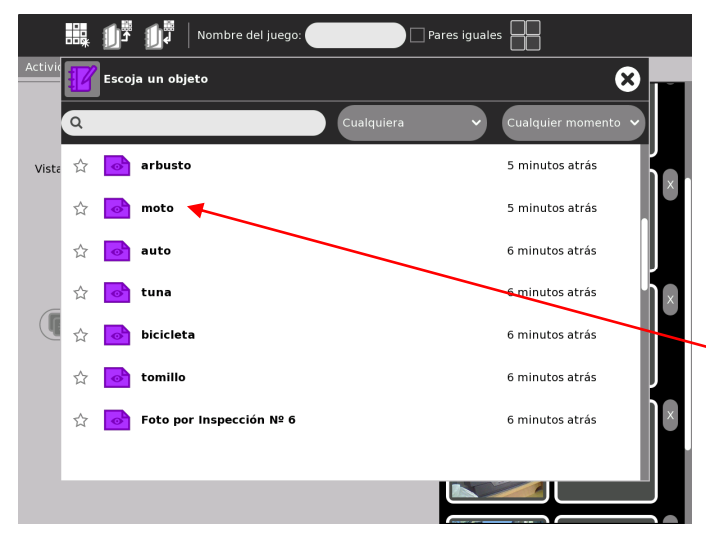

En el caso de este ejemplo vamos a hacer un memorizar con imagen y texto, así que haremos clic en el ojo. Aparece una pantalla que muestra el diario y de allí elegimos la foto que deseemos incorporar, pues ya fue sacada con nuestra cámara de la XO,

Elegimos la foto de una moto.

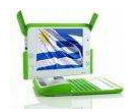

La imagen queda incorporada en uno de los dos elementos que forman el par. Ahora debemos incorporar el texto como siguiente elemento, así que hacemos clic en el renglón que dice texto y escribimos la palabra que corresponde, en este caso "moto".

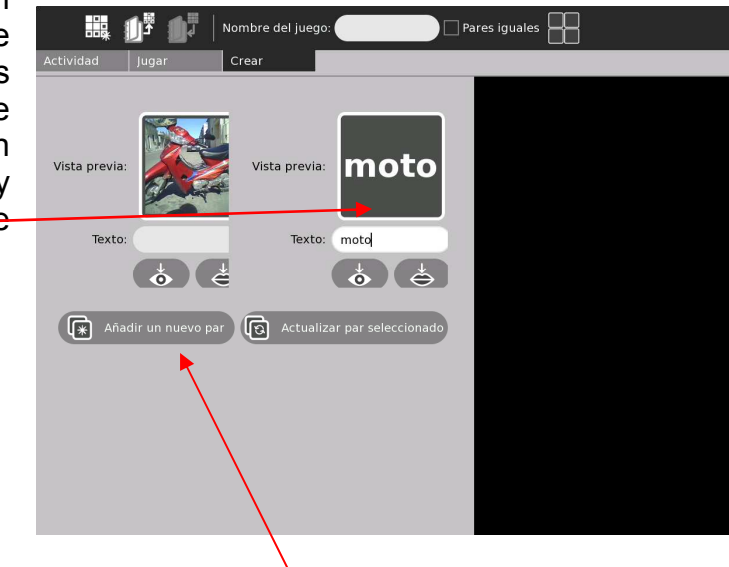

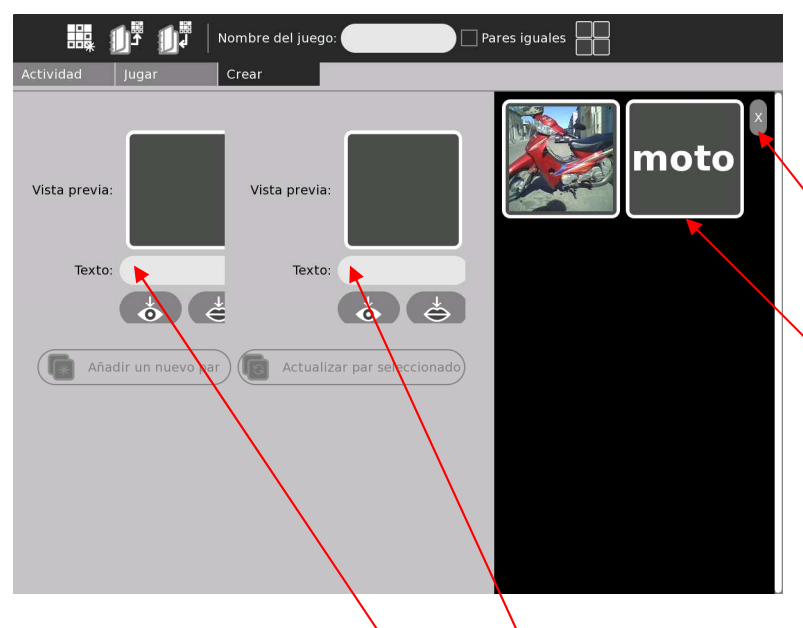

Inmediatamente hacemos clic donde dice

## Añadir un nuevo par

La pareja de imagentexto quedó incorporada.

Si nos equivocamos en alguna pareja hacemos clic en esta X para eliminarla.

Para agregar más parejas volvemos a repetir el procedimiento anterior hasta completar toda la tabla. En este caso debemos incorporar 8 parejas, o sea 16 elementos. Se pueden hacer con más parejas. Este aspecto está explicado al final del tutorial.

Si deseamos hacer una pareja con texto-texto, simplemente escribimos en ambos elementos del par sin insertar imagen.

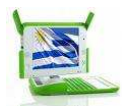

## ¿Cómo guardar el trabajo?

Antes de guardarlo y para que el primer elemento del par quede separado del segundo elemento conviene hacer clic acá.

Para guardar colocar el nombre del trabajo en este espacio que indica "nombre del juego" (en este ejemplo se lo llamó "Memorizar") y hacer clic en este libro (que tiene una flecha hacia adentro) el cual indica "guardar".

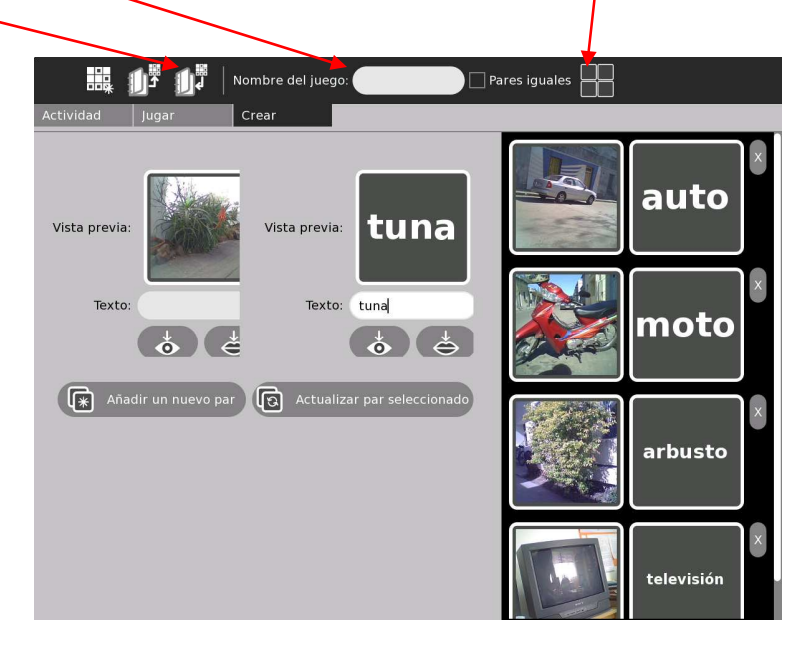

## ¿Cómo jugar?

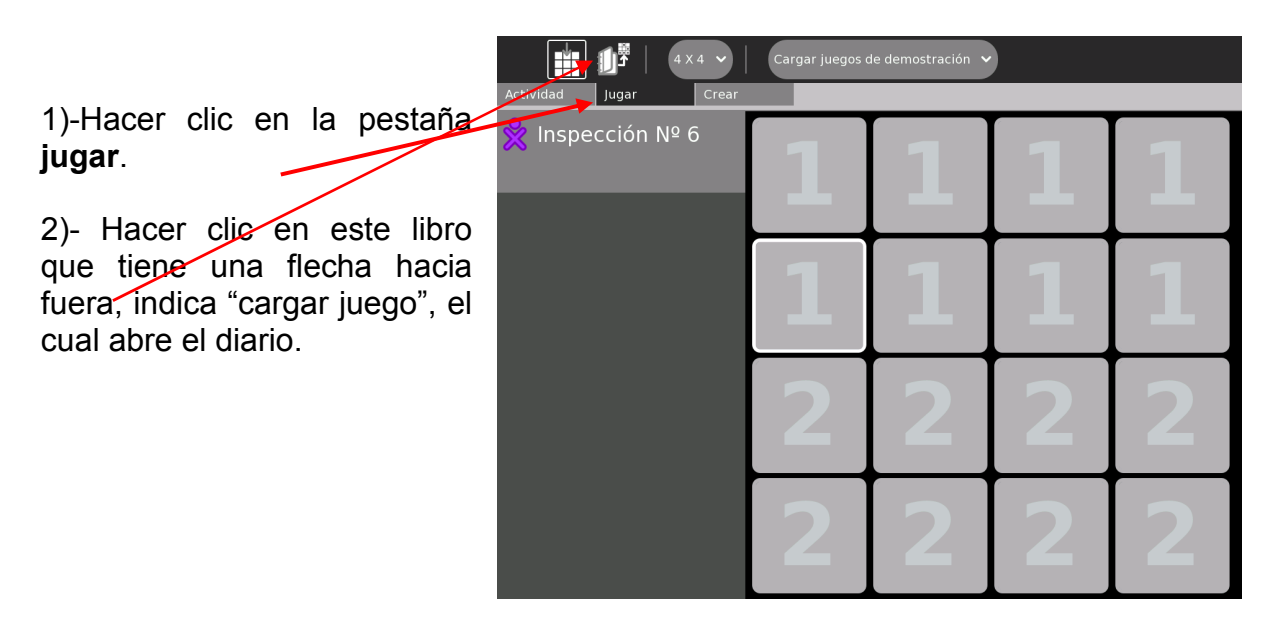

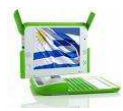

Aparece una ventana donde se ve el contenido del diario.

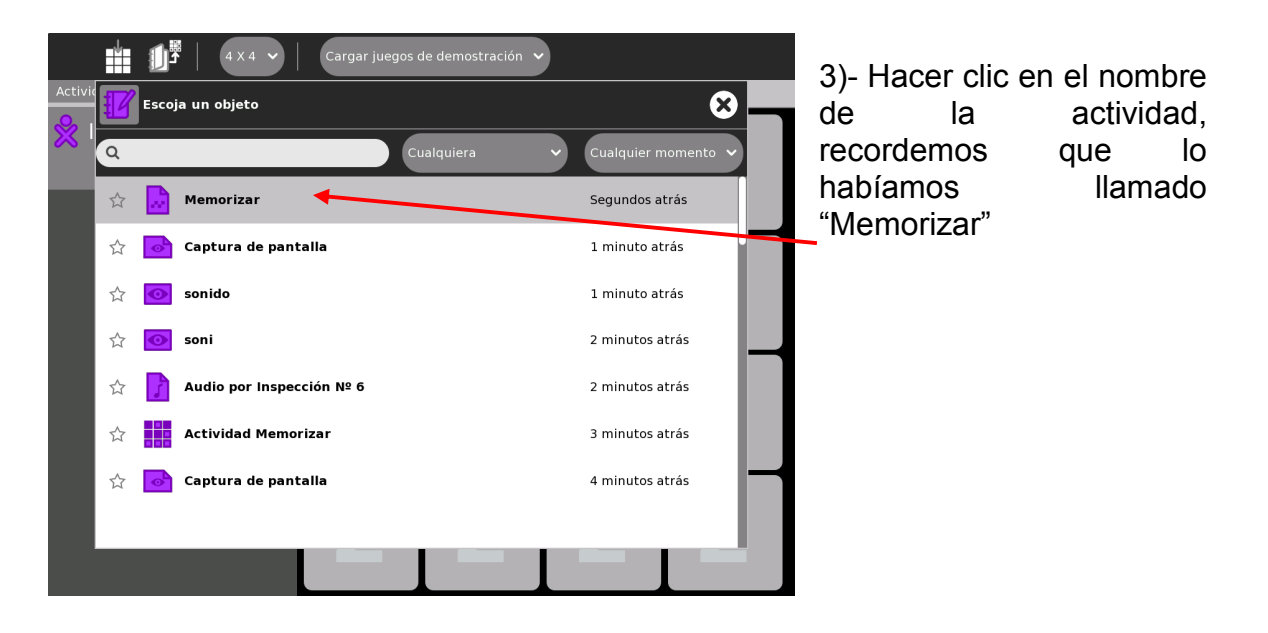

… y ya está pronto para usar.

Si deseamos hacer un memorizar de mayor cantidad de parejas hacemos clic donde dice 4x4 y elegimos otra opción que puede ser 5x5 ó 6x6.

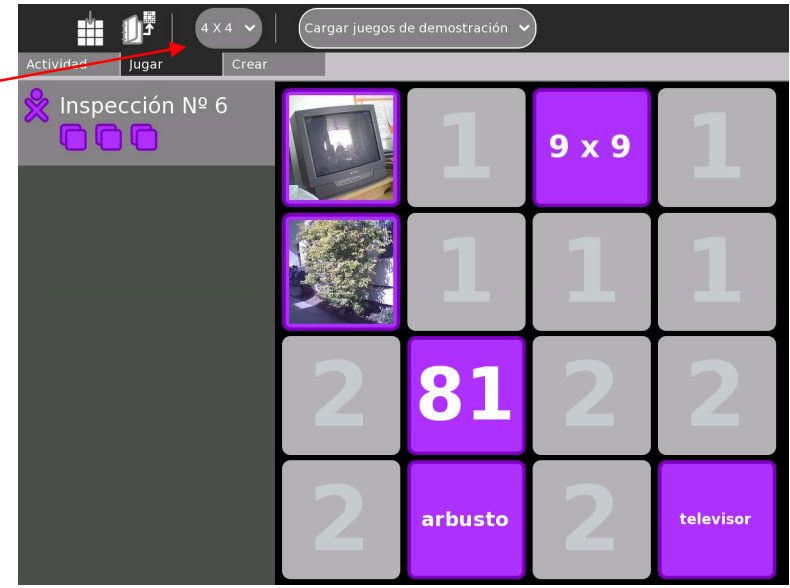

Las aplicaciones para esta actividad son múltiples, desde ejercitar las tablas hasta reconocer sonidos para desarrollar la habilidad de escucha, por ejemplo sacar la foto de aves e incorporarles su canto.

Cuando comienza el año podemos sacar la foto de nuestros compañeros y formar el par con su nombre y/o apellido para conocernos mejor.

También las clases superiores pueden crear "memorizar" para que las clases más pequeñas se entretengan con ellas.